# **How to Purchase a Faculty/Staff** membership

This article will provide an overview on how to purchase a faculty/ staff membership.

#### **1. Log In** (Rec Portal link<https://umbrec.connect.umb.edu/> )

From the Member Portal Homepage: Click "Log In" at the top right

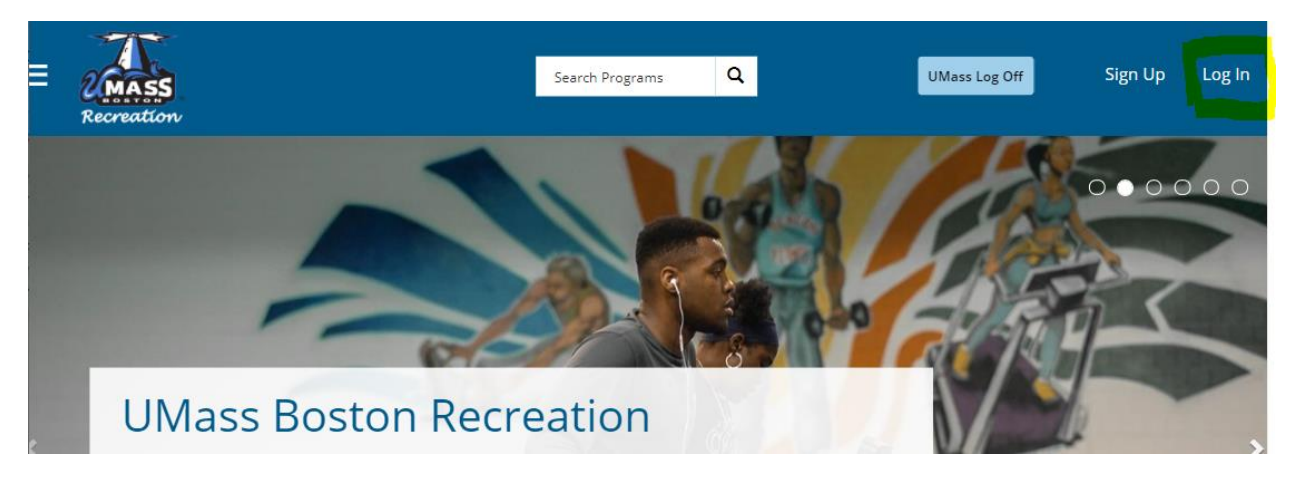

1.2 Click UMB LOGIN. Enter your SSO credentials. Upon successfully logging in, you will be prompted to sign our waiver.

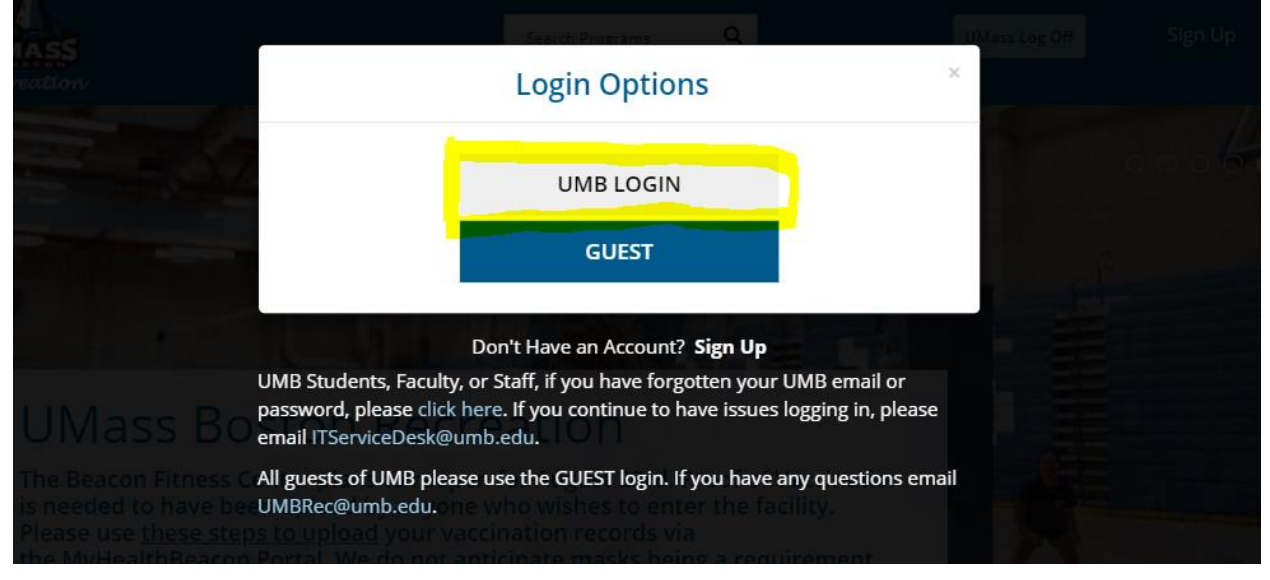

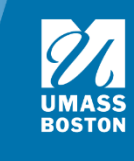

## **2. Waiver**

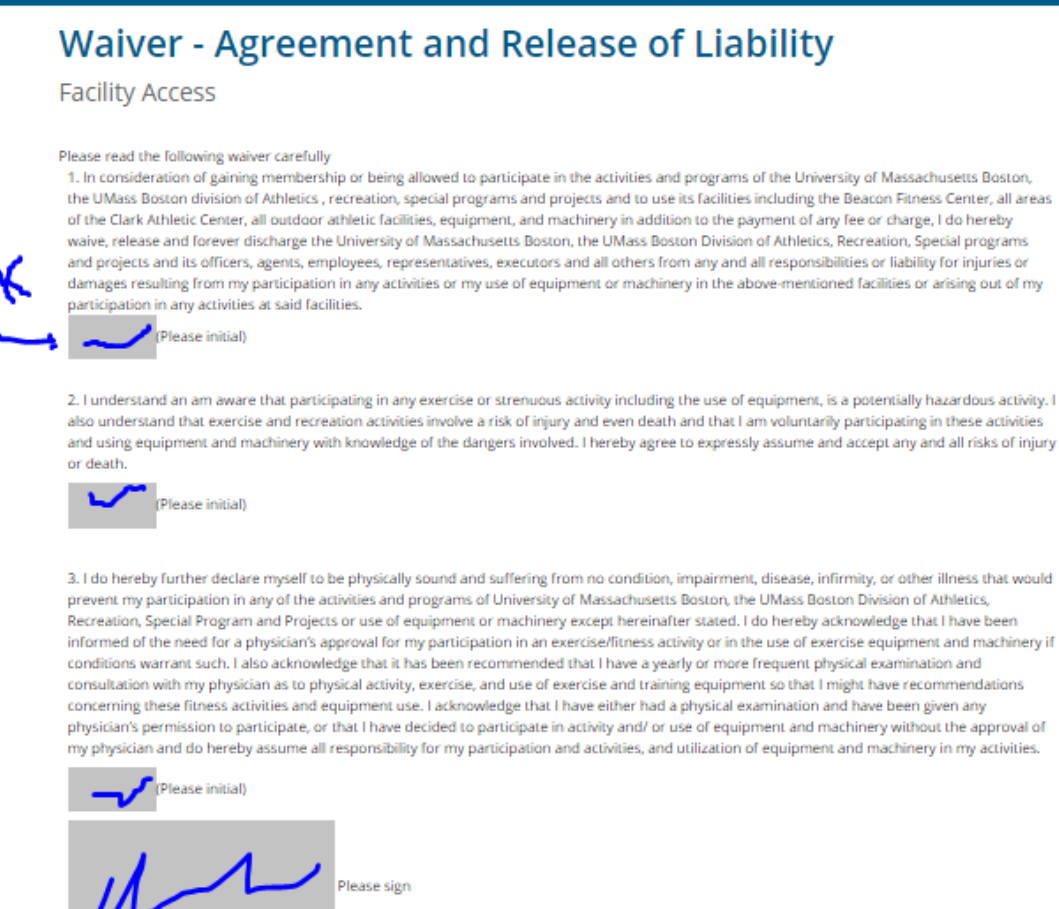

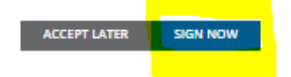

- 2.1 If it is your first-time logging in, you will need to sign our electronic waiver. Initial/sign each gray box and complete by clicking "Sign Now." This must be completed in order to enter our facilities and register for programs and events.
- 2.2 After signing the waiver, faculty and staff will need to purchase a membership. Please follow the steps below to complete this process.

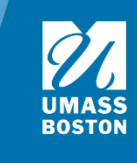

# **3. Navigate to Member Services icon**

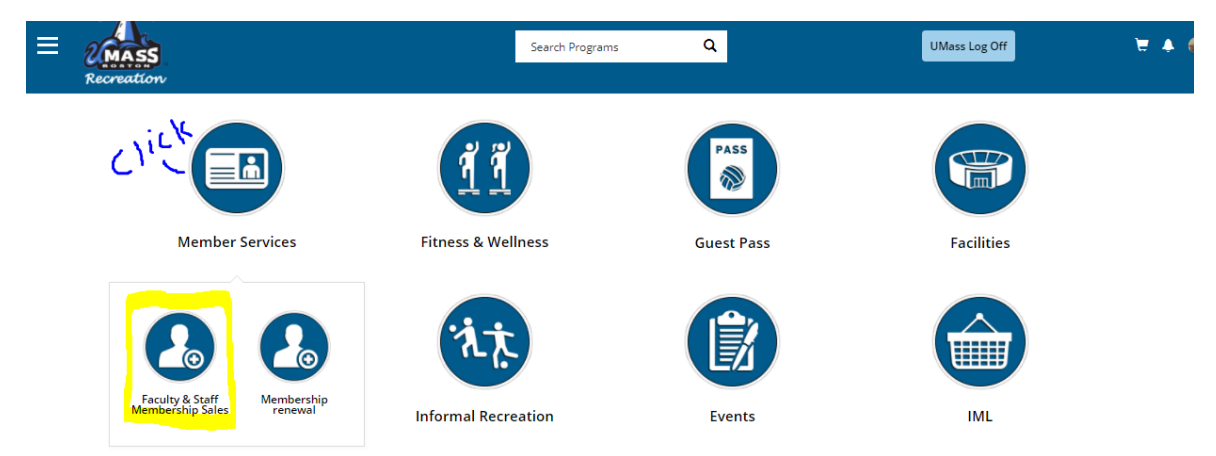

3.1 From the Home Page: Click the Member Services icon. Then Faculty & Staff Membership Sales.

3.2 To search memberships click Faculty & Staff

# **Search Memberships**

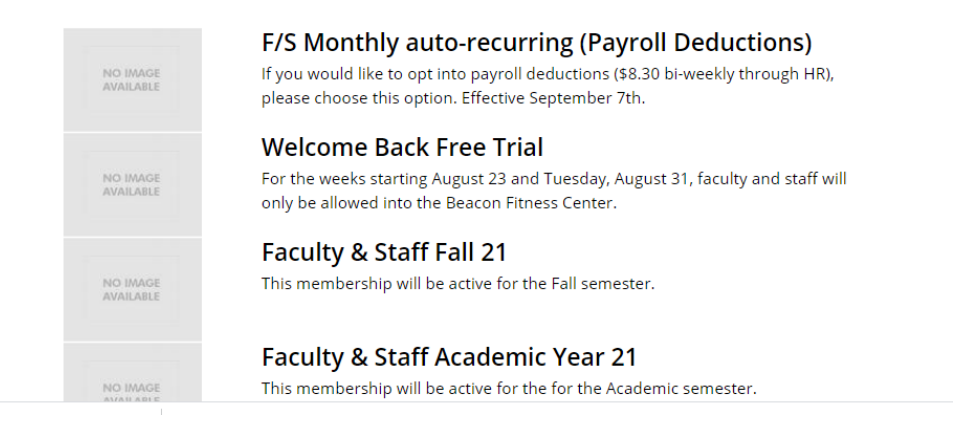

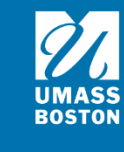

### **4. Choose Membership**

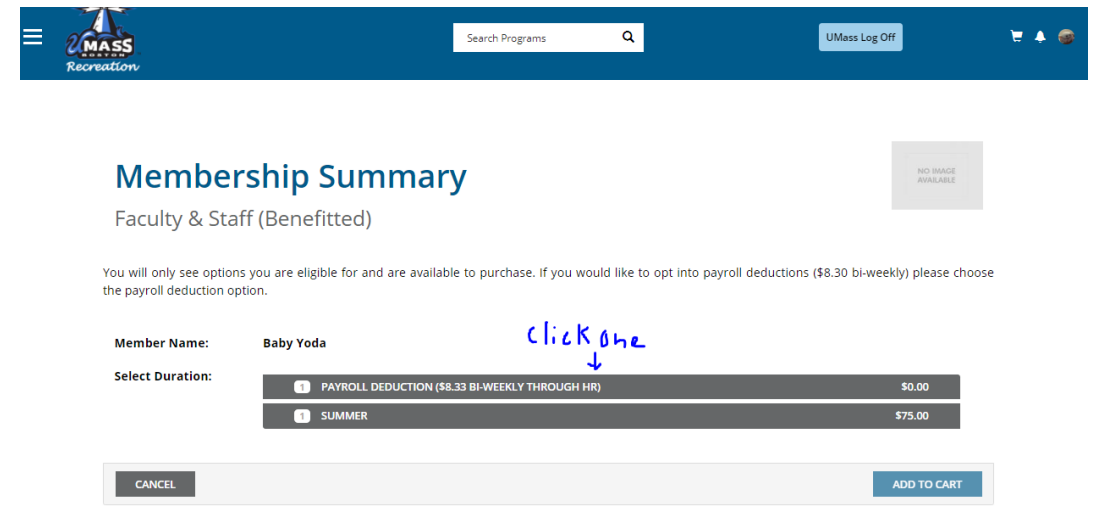

4.1 Choose a membership to see more information

4.2 Each membership has an effective date (current date) and an end date (termination date). Memberships do need to be renewed regularly. Note: An automatic email is sent letting you know your membership is about to expire so that you can renew.

4.3 Add your desired membership to the cart by clicking the "Add To Cart" button in the bottom right corner. To cancel and go back, click "Cancel" in the bottom left corner.

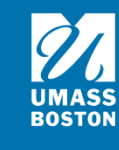

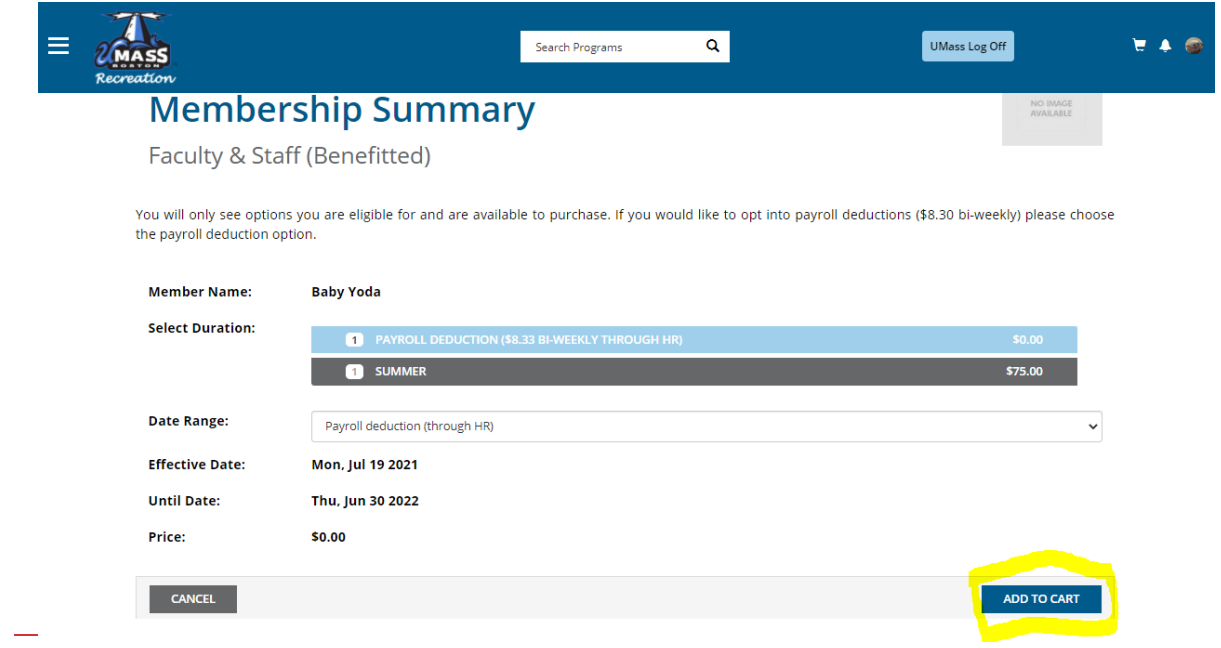

# **5. Review information & add to cart**

5.1 Click "Add To Cart" in the lower right corner

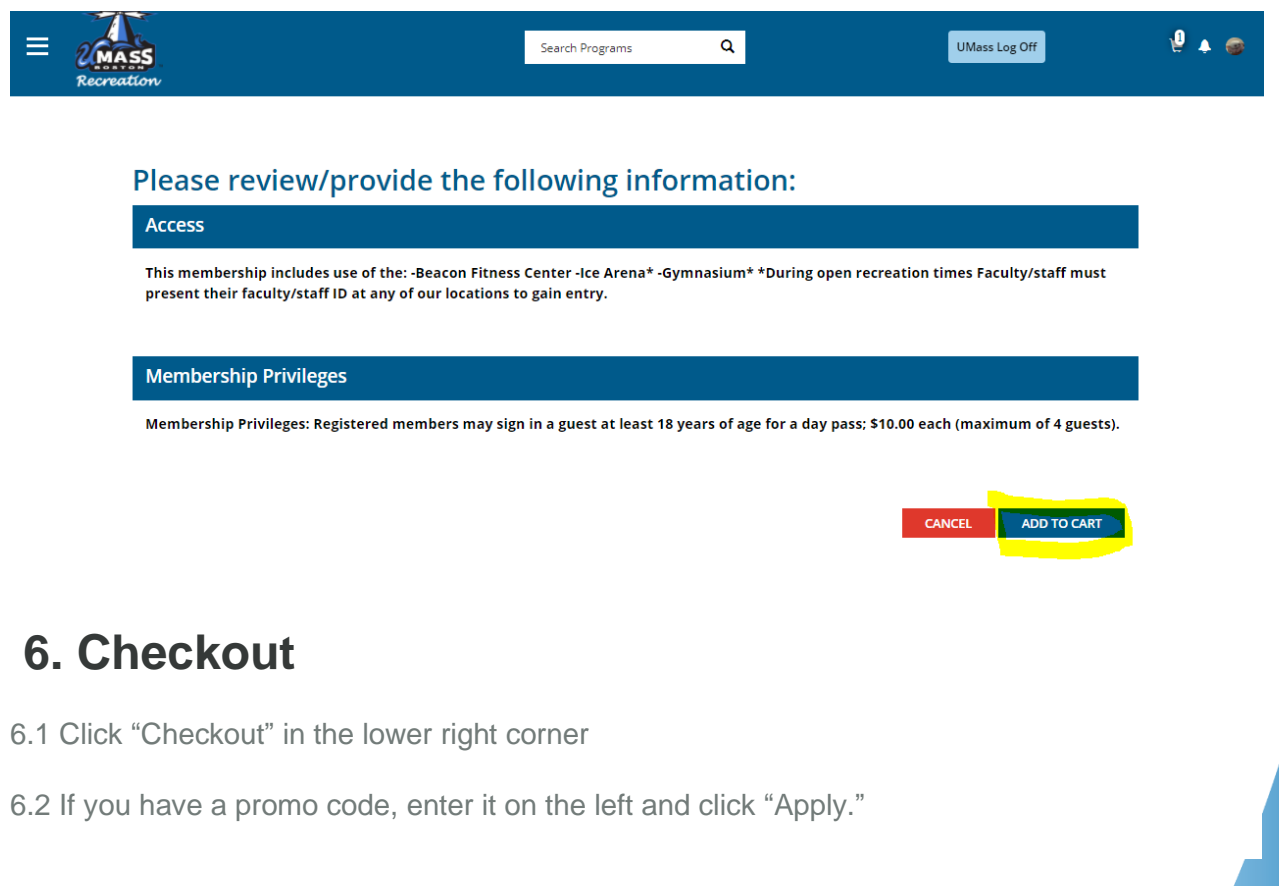

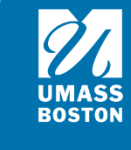

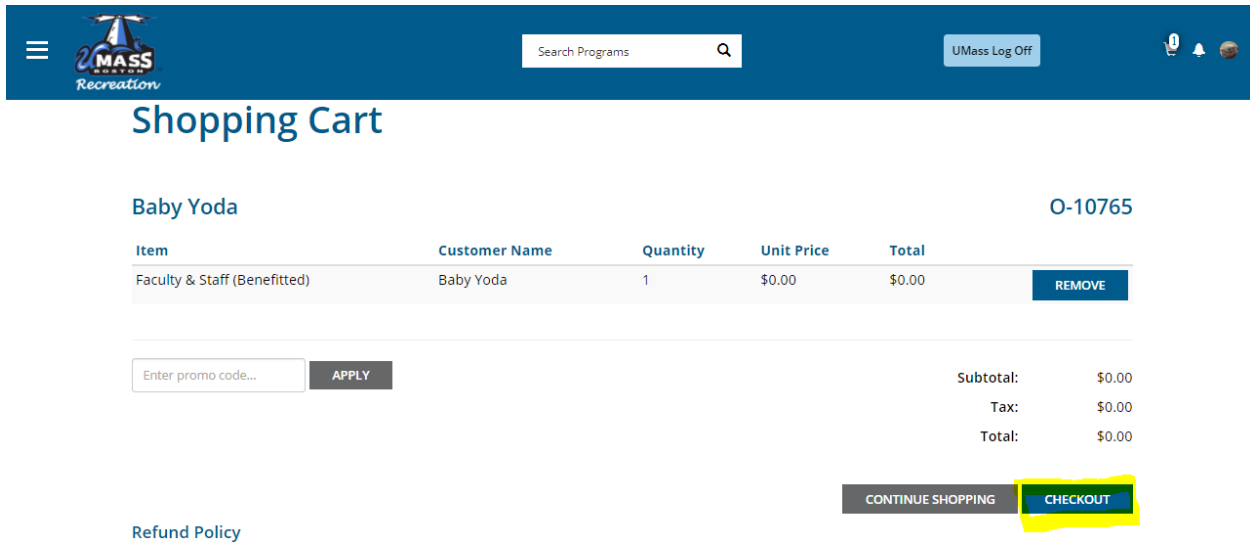

#### 6.3 Click "Checkout"

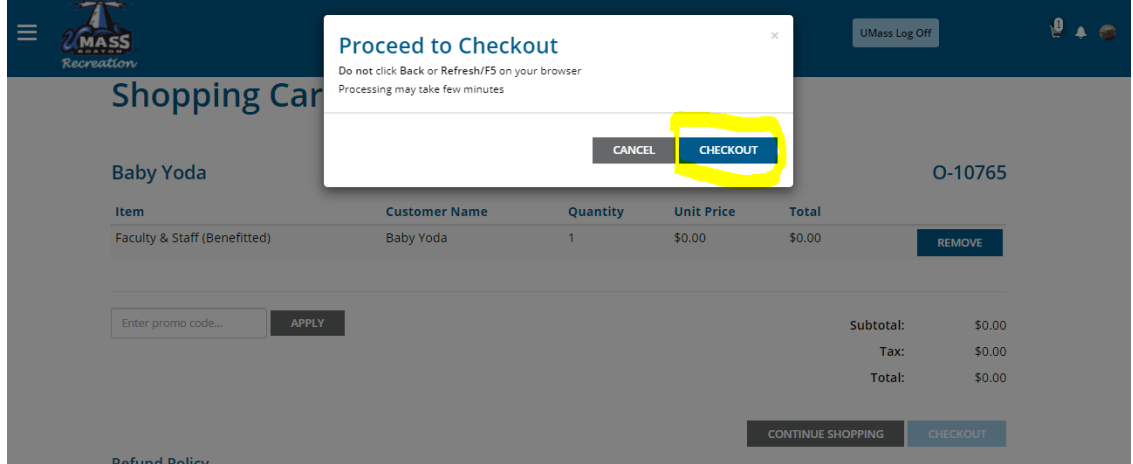

6.4 Payment was processed successfully, your receipt will be sent via email.

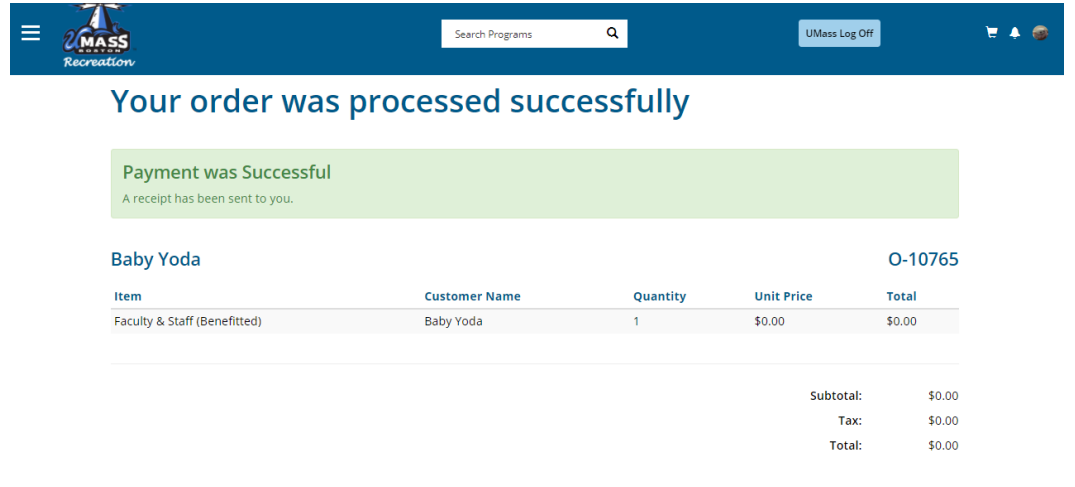

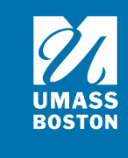

6.5 For a transaction that has a dollar amount.

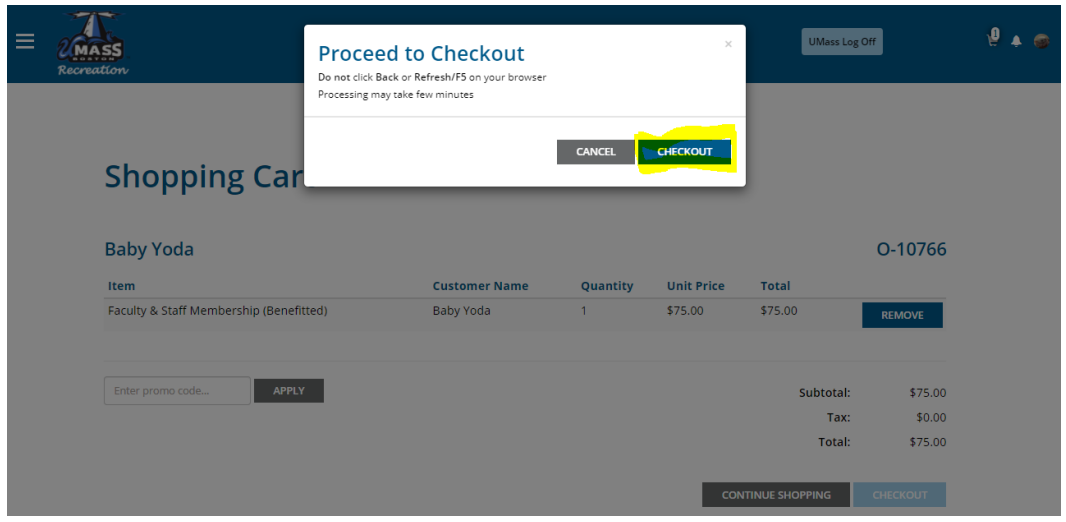

6.6 Enter payment information and click "Pay" in the bottom right. If you click cancel you will not be charged and will be redirected back to the Rec Portal homepage. Once payment is complete, you will be redirected to the Rec Portal homepage and receive an emailed receipt.

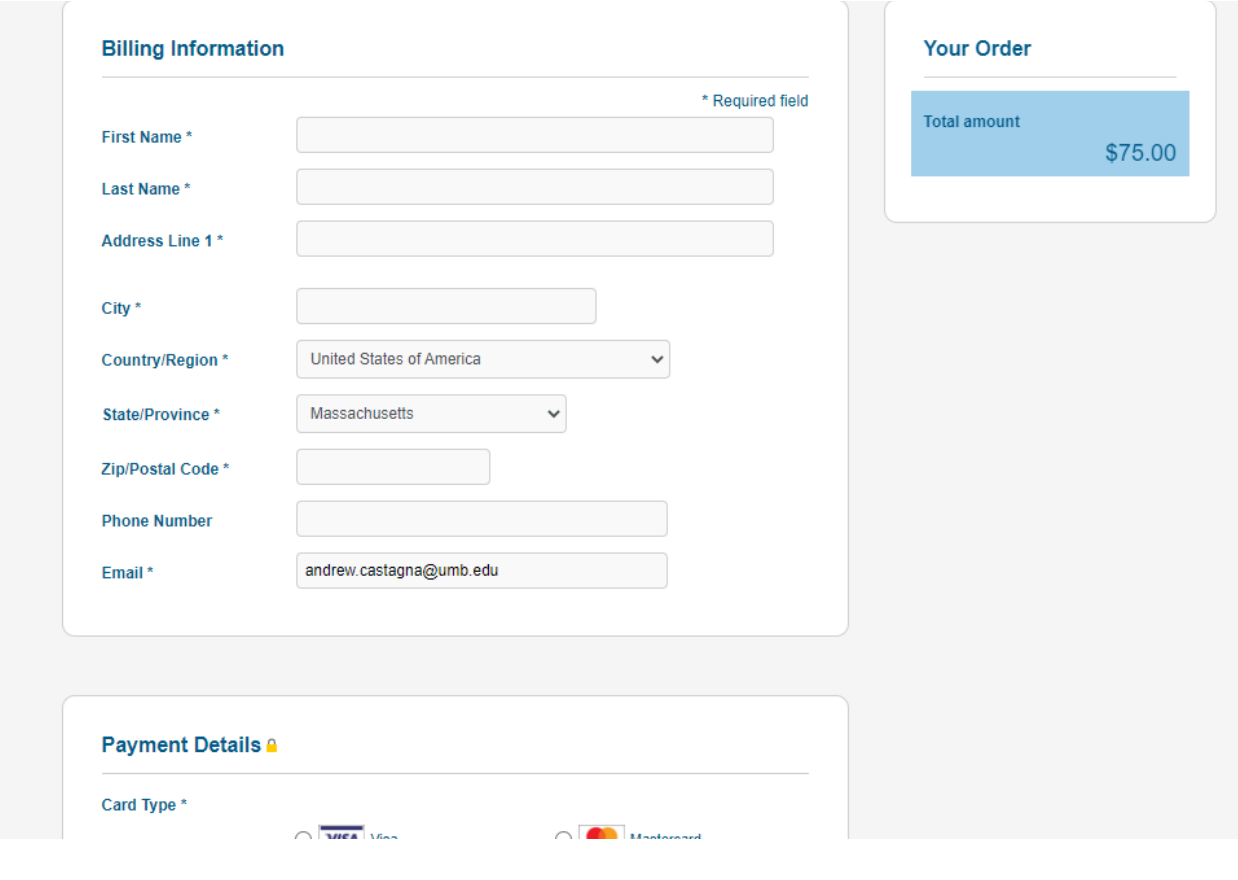

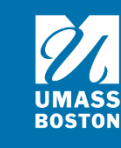